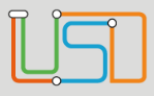

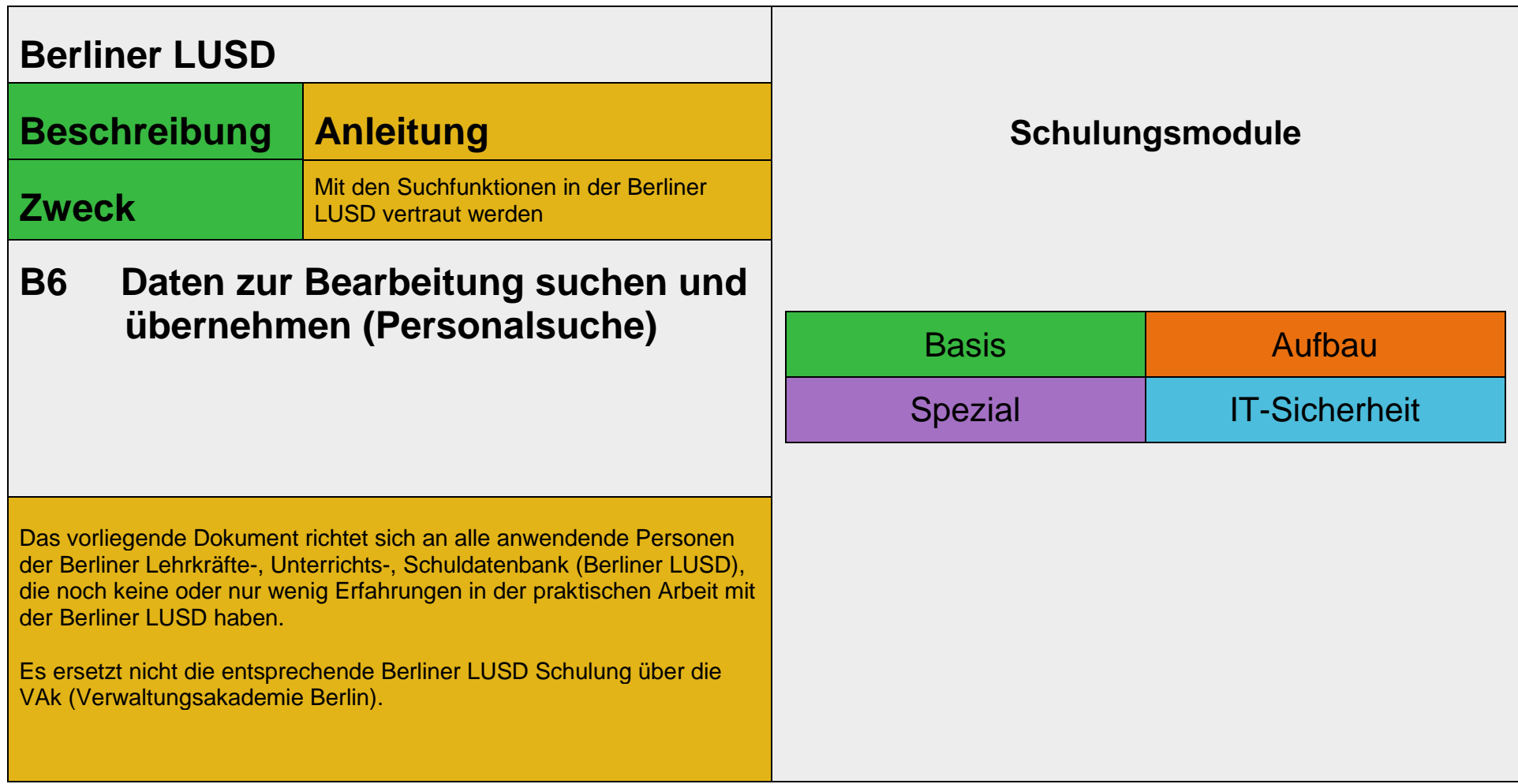

Stand: 16.05.2023 - B6 Daten zur Bearbeitung suchen und übernehmen (Personalsuche)

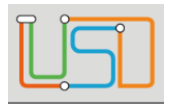

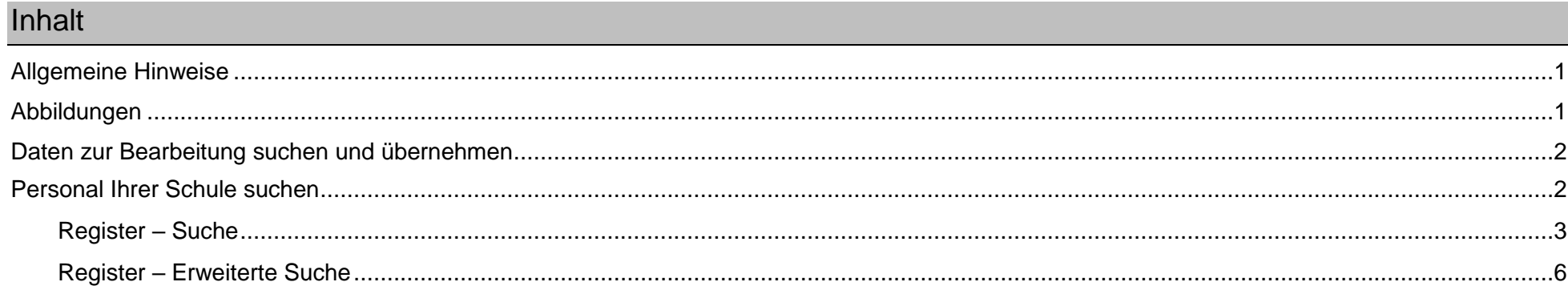

Stand: 16.05.2023 - B6 Daten zur Bearbeitung suchen und übernehmen (Personalsuche)

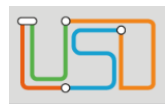

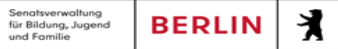

# <span id="page-2-0"></span>Allgemeine Hinweise

Alle verwendeten Personennamen und Leistungsdaten sind anonymisiert. Tatsächliche Übereinstimmungen sind zufällig und nicht beabsichtigt. Die Bildschirm-Ausschnitte dienen lediglich der allgemeinen Darstellung des Sachverhalts und können in Inhalt und Schulform von den Benutzenden der Berliner LUSD verwendeten Daten abweichen.

## <span id="page-2-1"></span>Abbildungen

Die in dieser Anleitung abgebildeten Symbole und Schaltflächen sind in der Berliner LUSD mit unterschiedlichen Farben unterlegt. Die Funktion der Symbole und Schaltflächen ist jedoch immer gleich. Die Farbe orientiert sich an dem Bereich in dem man sich befindet.

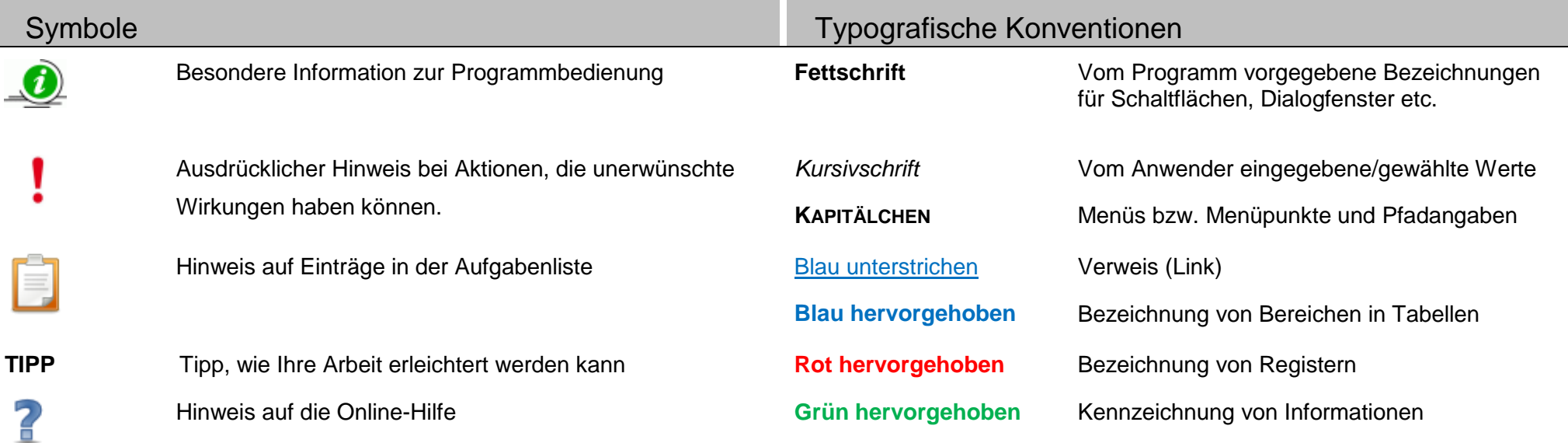

Stand: 16.05.2023 - B6 Daten zur Bearbeitung suchen und übernehmen (Personalsuche)

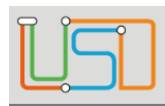

Senatsverwaltung<br>für Bildung, Jugend 丬 **BERLIN** na anaang

# <span id="page-3-0"></span>Daten zur Bearbeitung suchen und übernehmen

Auf vielen Webseiten können Sie Daten direkt eingeben und bearbeiten. In den meisten Fällen müssen Sie die zu bearbeitenden Datensätze jedoch zunächst suchen und übernehmen. Dies ist z.B. bei der Bearbeitung von Schüler-, Personal- und Unterrichtsdaten der Fall.

Nachfolgend wird erklärt …

- aus welchen Schritten jede Suche in der Berliner LUSD grundsätzlich besteht und wie Sie mit dem Suchergebnis verfahren können
- wie die am häufigsten genutzten Suchen funktionieren

Darüber hinaus gibt es auf manchen Webseiten spezielle Suchen deren Handhabung jeweils in der Berliner LUSD-Hilfe beschrieben wird.

2 Praxisnahe Beispiele zu den Suchen finden Sie in der Berliner LUSD-Hilfe. Sie erreichen die **Berliner LUSD**-Hilfe auf jeder Webseite der Berliner LUSD durch einen Klick auf das Symbol

# <span id="page-3-1"></span>Personal Ihrer Schule suchen

Im Dialogfenster **Personalsuche** wird zwischen aktiven und inaktiven Personal unterschieden. Grundsätzlich bezieht sich die **Personalsuche** auf aktives Personal. Wollen Sie nach inaktivem Personal suchen, müssen Sie das Auswahlkästchen **inaktives Personal** anhaken.

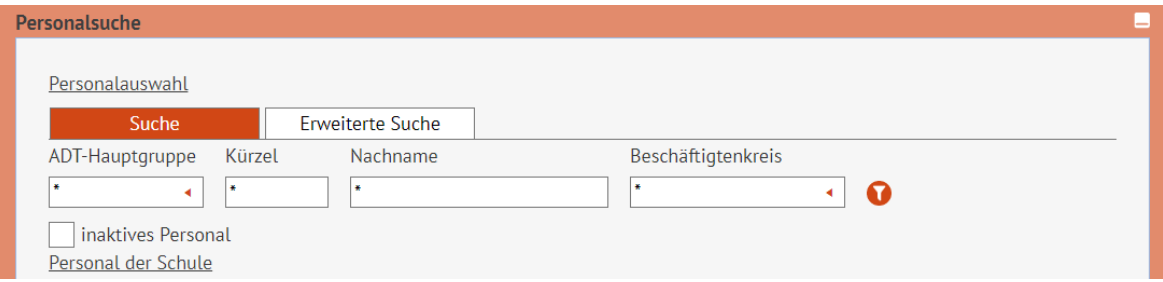

Stand: 16.05.2023 - B6 Daten zur Bearbeitung suchen und übernehmen (Personalsuche)

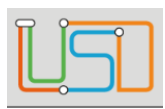

#### <span id="page-4-0"></span>*Register – Suche*

1. Klicken Sie auf das Symbol .

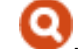

- Es erscheint das Dialogfenster **Personalsuche**. Das Register **Suche** ist ausgewählt.
- Alle Suchfelder im Bereich **Personalauswahl** sind mit \* vorbelegt
- 2. Legen Sie die Suchkriterien fest.

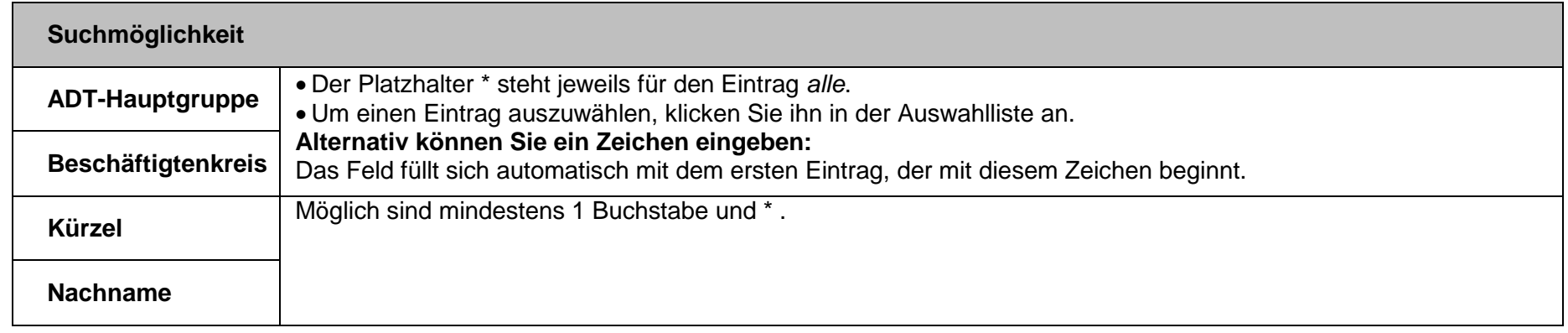

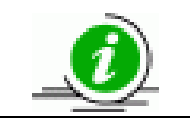

- Sie können gleichzeitig nach den Kriterien **ADT-Hauptgruppe**, **Kürzel**, **Nachname** und **Beschäftigtenkreis** suchen.
- Ein Datensatz in der Ergebnisliste erfüllt alle ausgewählten Suchkriterien.

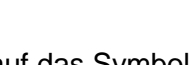

3. Klicken Sie auf das Symbol **bei D**. Das Suchergebnis erscheint in einer Tabelle, die Sie bearbeiten können.

Stand: 16.05.2023 - B6 Daten zur Bearbeitung suchen und übernehmen (Personalsuche)

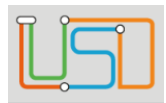

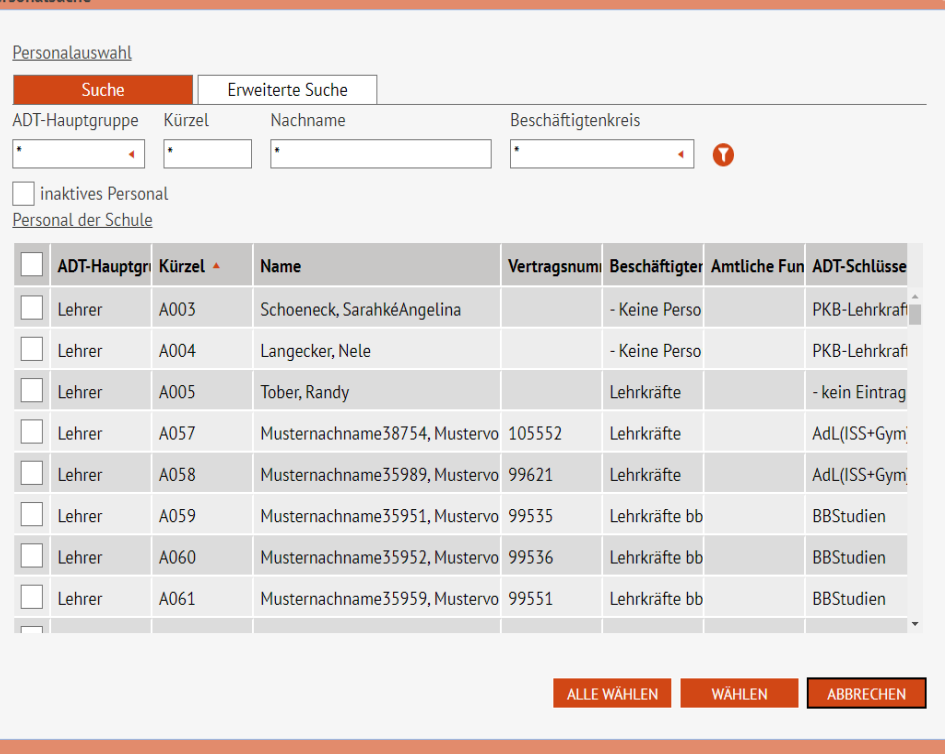

Sie können die Tabelle wie folgt bearbeiten:

## **Eine Spalte auf- oder absteigend sortieren**

Klicken Sie auf die Spaltenüberschrift.

Beim ersten Klick wird die Tabelle nach dieser Spalte aufsteigend sortiert

und  $\triangle$  angezeigt.

Beim zweiten Klick wird die Tabelle nach der Spalte absteigend sortiert und **angezeigt.** 

#### **Spaltenbreiten anpassen**

Fassen Sie die Spaltentrennlinie zwischen den Überschriften mit der linken Maustaste an und halten die Taste gedrückt.

Ziehen Sie die Trennlinie auf die gewünschte Position. Diese Positionierung wird nicht dauerhaft gespeichert.

- 4. Sie können nun zur Übernahme auswählen …
	- **alle** Personen: Klicken Sie hierfür in das Kontrollkästchen neben der Spaltenbezeichnung **Personaltyp**. Alle Personen sind angehakt und werden rot hervorgehoben.
	- **einzelne** Personen: Klicken Sie hierfür in die Kontrollkästchen vor den gewünschten Personen. Nur diese sind angehakt und rot hervorgehoben.

Stand: 16.05.2023 - B6 Daten zur Bearbeitung suchen und übernehmen (Personalsuche)

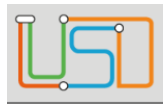

Senatsverwaltung<br>für Bildung, Jugend 丬 **BERLIN** und Fomilia

**Q 0 8 0 0** Personal 1 / 48 0

5. Klicken Sie auf , um die Datensätze in das Arbeitsfenster zu übernehmen. Damit wird das Dialogfenster **Personalsuche** geschlossen.

### **Haben Sie mit Hilfe einer Suche mehrere Datensätze übernommen …**

wird dies im Arbeitsbereich rechts oben anzeigt

Schule > Personal > Personal bearbeiten

- können Sie in diesen Datensätzen vor- **Dund O** zurückblättern.
- können Sie gezielt zu einem Datensatz wechseln
	- Klicken Sie hierfür auf das Symbol . Es erscheint ein Dialogfenster.
	- Klicken Sie die Zeile mit dem gewünschten Datensatz an. Die Zeile wird farbig hinterlegt.
	- Klicken Sie auf <sup>UBERNEHMEN</sup>. Das Dialogfenster schließt sich. Über der Tabelle sehen Sie Informationen zum ausgewählten Datensatz.

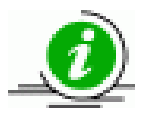

### **Das Suchergebnis …**

- bleibt so lange erhalten, bis Sie eine neue Suche durchführen.
- Wird nicht für Webseiten im Menü Unterricht>… übernommen. Hier müssen Sie jeweils neu suchen.

Stand: 16.05.2023 - B6 Daten zur Bearbeitung suchen und übernehmen (Personalsuche)

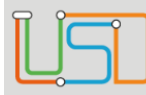

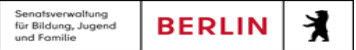

### <span id="page-7-0"></span>*Register – Erweiterte Suche*

- 1. Klicken Sie auf das Symbol  $\bigodot$ .
	- Es erscheint das Dialogfenster **Personalsuche**. Das Register **Suche** ist ausgewählt.
- 2. Klicken Sie auf das Register **Erweiterte Suche**.

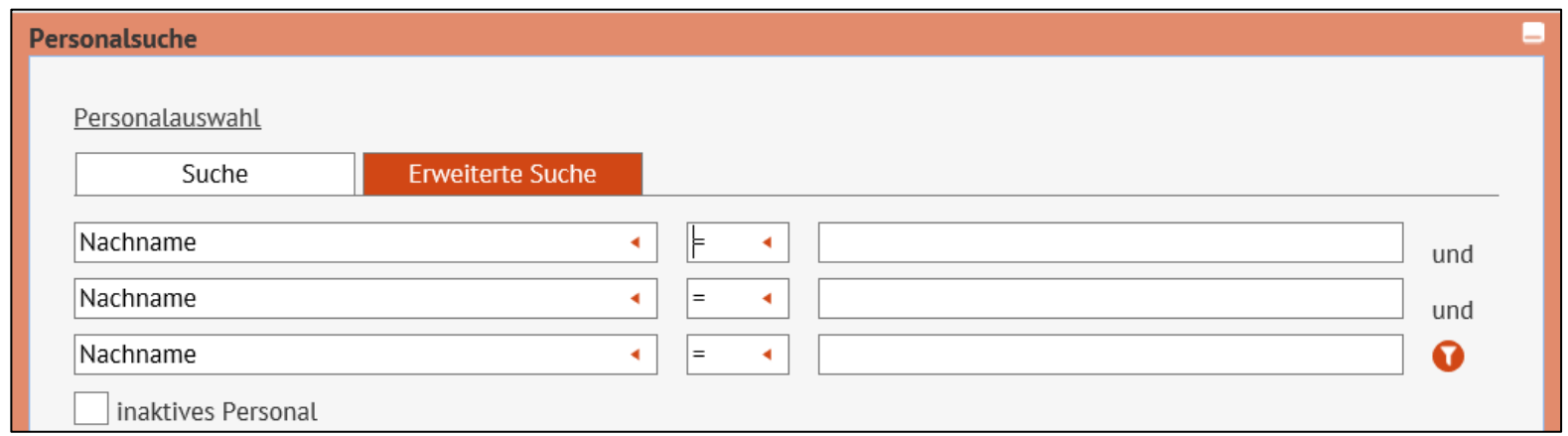

3. Geben Sie Ihre Suchkriterien ein.

## **Suchmöglichkeit**

- Im **linken Auswahlfeld** wählen Sie ein Suchkriterium aus.
- Im **mittleren Auswahlfeld** wählen Sie die Beziehung zwischen Suchkriterium und Suchbegriff aus. Bei Texten bezieht sich das Kriterium auf die alphabetische Sortierung. Folgende Beziehungen sind möglich: = gleich

Stand: 16.05.2023 - B6 Daten zur Bearbeitung suchen und übernehmen (Personalsuche)

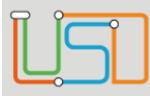

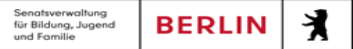

- <= kleiner gleich / alphabetisch vor und gleich
- >= größer gleich / alphabetisch nach und gleich
- > größer als / alphabetisch nach
- < kleiner als / alphabetisch vor
- <> ungleich
- Im **rechten Eingabefeld** geben Sie Ihren Suchbegriff ein.
	- Auf Groß- und Kleinschreibung brauchen Sie nicht zu achten.
	- Das erste Zeichen muss eine Zahl oder ein Buchstabe sein.
	- Die Verwendung von \* als Platzhalter ist möglich.

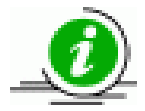

- Sie können **bis zu 3 Suchkriterien** gleichzeitig angeben. Diese Suchkriterien sind mit einer so genannten UND-Verknüpfung verbunden, das heißt, alle Bedingungen müssen wahr sein.
- Jeder Datensatz in der Ergebnisliste erfüllt **alle** ausgewählten Suchkriterien.
- Die Suchkriterien werden in der Ergebnisliste als weitere Spalten rechts hinzugefügt. Verwenden Sie bei Bedarf den Rollbalken.

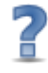

Ausführliche Hinweise und praxisnahe Beispiele zur **Personalsuche** finden Sie in der Berliner LUSD-Online-Hilfe. Sie erreichen die Berliner LUSD-Hilfe auf jeder

Webseite der Berliner LUSD durch einen Klick auf das Symbol

Stand: 16.05.2023 - B6 Daten zur Bearbeitung suchen und übernehmen (Personalsuche)